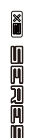

# **MOOER**

# **PREAMP MODEL X**

# 사용자 매뉴얼

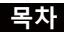

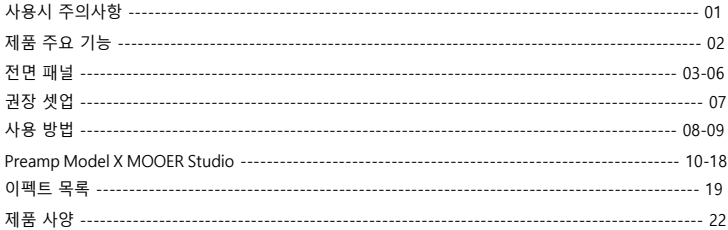

## 사용시 주의사항

### **\*제품 사용전 반드시 아래 사항을 읽어주세요\***

#### **전원 공급**

규격에 맞는 AC 콘센트에 전원 아답터를 연결해 주십시오. 전원 공급시 9V 300mA 센터 마이너스 사양의 정전압 아답터를 사용해 주십시오. 규격에 맞지 않는 아답터 사용시 제품의 고장이나 화재의 원인이 될 수 있습니다. 제품 을 사용하지 않을 땐 전원 아답터를 제품으로 부터 분리해 주십시오.

#### **사용장소**

제품의 변형이나, 변색 또는 다른 심각한 손상을 피하기 위해 아래의 장소를 피해 주십시오.:

- 직사광선이 강한 곳 또는 뜨거운 물체 주변 자성이 있는 물체 주변<br>• 먼지가 많은 곳 • 지동과 충격이 심한구
- 
- •고온 다습 한 곳

#### **전자파 노이즈에 의한 오작동**

라디오나 TV의 전자파로 인해 제품 사용시 오작동의 원인이 될 수 있습니다. 가능한 일 정 거리를 두 고 사용 하십시오.

#### **청소**

부드러운 마른천을 이용해 제품을 닦아 주십시오. 필요한 경우, 약간의 수분을 머금은 천을 사용해 주 십시오. 알코올이나 페인트 시너, 솔벤트, 세제, 왁스 등으로 제품을 닦지 마십시오.

## **제품 주요 기능**

1.MOOER의 독창적인 MNRS 샘플링 테크놀로지에 기반한 듀얼 채널 디지털 프리앰프 페달 2. 두개의 독립적인 채널 설정을 저장 할 수 있는 14개의 프리셋 슬롯 3. MOOER STUDIO 를 활용해 다양한 톤을 만들 수 있는 GNR과 GIR 파일 로딩을 지원 4. 듀얼 풋스위치를 활용한 프리셋 스크롤링 또는 A/B 채널 스위칭 5. 3개의 글로벌 캐비넷 시뮬레이션 파일과 함께 외부 IR 파일 또는 GIR 파일 로딩 지원 6. 에디터 소프트웨어를 활용한 프리셋 설정, IR 로딩, 펌웨어 업데이트 지원

#### **전 면 패 널**

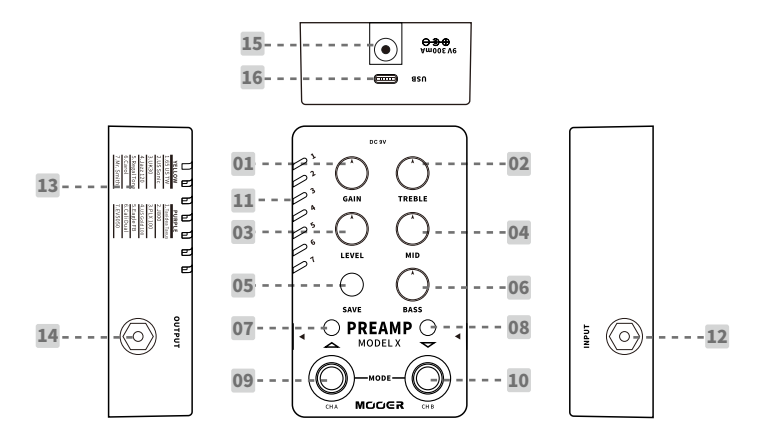

**3**

#### 1.GAIN:

게인 레벨을 조절합니다.

#### 2.TREBLE:

고음역 프리퀀시를 조절 합니다.

#### 3.LEVEL:

볼륨 레벨을 조절합니다.

#### 4.MID:

중음역 프리퀀시를 조절합니다.

#### 5.SAVE LED Button:

눌러서 14개의 프리셋 슬롯중 하나를 선택합니다. 길게 눌러서 현재 수정된 프리셋을 저장합합니다. SAVE LED의 컬러는 캐비넷 시뮬레이션의 상태를 표시합니다. 파란색 : CAB 시뮬 OFF / 빨간색 : CAB 시뮬 ON

#### 6.BASS:

저음역 프리퀀시를 조절합니다.

#### 7.Left Footswitch LED:

채널 A의 ON/OFF 상태를 표시합니다.

#### 8.Right Footswitch LED:

채널 B의 ON/OFF 상태를 표시합니다.

#### 9.CH A Footswitch:

노멀 모드에서 눌러서 채널 A를 ON/OFF 합니다. 프리셋 선택 모드에서는 눌러서 프리셋 슬롯을 스크롤 업 합 니다.

#### 10.CH B Footswitch:

노멀 모드에서 눌러서 채널 B를 ON/OFF 합니다. 프리셋 선택 모드에서는 눌러서 프리셋 슬롯을 스크롤 다 운 합니다.

#### 11.Preset Indicator:

현재 선택된 프리셋 슬롯을 표시합니다. 파란색은 프리셋 1-7번 보라색은 8-14번

#### 12.INPUT:

1/4" 모노 오디오 인풋 잭

#### 13.Preset Model:

팩토리 세팅 리스트의 프리앰프 모델

#### 14.OUTPUT:

1/4" 모노 오디오 아웃풋 잭

#### 15.DC IN:

반드시 센터 마이너스 극성의 9V 300mA 파워 서플라이를 사용하도록 합니다.

#### 16.USB Port:

Type-C USB 포트. 제품에 동봉된 USB 케이블을 이용해 컴퓨터에 연결하여 프리셋을 설정하고 데이터 파일을 내보내기/불러오기 할 수 있으며 펌웨어 업데이트를 진행 할 수 있습니다.

# **권장 셋업 방식**

## **파워 앰프에 연결하기**

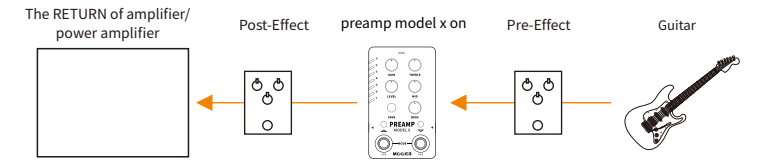

## **FRFR(full range** fl**at response)기기에 연결하기**

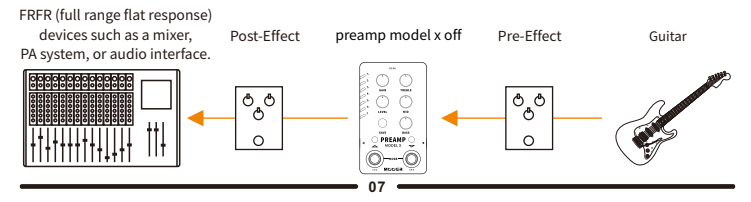

## **사용 방법**

#### **1. 프리셋 선택**

A. SAVE를 눌러서 프리셋 1-14을 스크롤 합니다.

B. 채널 A, B 풋스위치를 동시에 눌러서 프리셋 선택 모드를 불러옵니다. 해당 모드에서 CH. A 풋스위치를 누 르 면 프리셋 슬롯을 스크롤 업하고 CH. B 풋스위치를 눌러서 스크롤 다운 할 수 있습니다.

#### 2. **채널 변경**

Preamp Model X는 14개의 프리셋 슬롯을 갖고 있습니다. 각각의 프리셋은 2개의 독립적인 채널 설정을 할 수 있습니다. 노멀 모드에서 채널 A 또는 B 를 눌러서 원하는 채널을 선택합니다. 한개의 채널만 활성화될 수 있으 며 상응하는 풋스위치의 LED가 점등됩니다. 현재 선택된 채널의 풋스위치를 다시 누르면 시그널이 바이패스되 며 두개의 풋스위치 LED가 모드 off 됩니다.

Notes: Preamp Model X 에디터 소프트웨어를 활용해 채널 A와 B 설정을 할 수 있습니다.

#### **3.프리셋 수정 & 저장**

노브를 돌려서 파라미터 값을 변경합니다.해당 프리셋 LED가 깜빡이며 프리셋 파라미터값이 변경되었으며 아직 저장되지 않았음을 표시합니다.

SAVE 버튼을 길게 눌러서 변경된 값을 저장합니다. 프리셋 LED가 빠르게 깜빡거리고 저장이 성공적으로 완 료되었음을 표시합니다.

Notes:아래와 같은 상황에서 프리셋 설정은 저장되지 않습니다.

a. 저장하기전 다른 프리셋으로 이동

b. 저장하기전 현재 선택된 채널 바이패스

#### **4.캐비넷 시뮬레이션 ON/OFF**

채널 B 풋스위치와 SAVE 버튼 동시에 눌러서 캐비넷 스피커 시뮬레이션을 ON/OFF 합니다. CAB SIM이 활성 화 되었을때 SAVE 버튼 LED는 빨간색이고 비활성화 되었을때 SAVE 버튼 LED는 파란색으로 표시됩니다. 프리앰프 모델 X는 ON/OFF 될 수 있는 3개의 글로벌 캐비넷 시뮬레이션을 갖고 있습니다.

Preamp Model X 에디터 소프트웨어를 활용해 3가지의 CAB SIM 파일중 하나를 선택 할 수 있으며 외부 IR/ GIR 캐비넷 시뮬레이션 파일을 로딩하여 사용 할수도 있습니다.

#### **5.팩토리 리셋**

파워 코드 연결을 해제한 다음 SAVE 버튼을 길게 누른상태에서 파워 코드를 다시 연결합니다. 프리셋 LED가<br>깜빡이기 시작하게 됩니다. 누르고 있던 SAVE 버튼을 놓고 LED가 깜빡이며 리셋이 성공적으로 완료되었음을 확인합니다.모든 프리셋과 불러온 데이터가 삭제되고 팩토리 기본 설정으로 돌아갑니다.

#### **6.펌웨어 업데이트 (업데이트 모드로 직접 부팅)**

컴퓨터에서 에디터 소프트웨어를 통해 Preamp Model X의 펌웨어를 업데이트할 수 있습니다.기기의 풋스위 치와 버튼을 이용하거나 에디터 소프트웨어를 활용해 업데이트 모드로 부팅할 수 있습니다.하드웨어를 이용 한 부팅 절차는 아래에 기술되어있으며 에디터 소프트웨어를 이용한 부팅은 해당 매뉴얼의 에디터 소프트웨어 편에 소개되어 있습니다.

\*기기의 전원을 끕니다.

\*두개의 풋스위치와 SAVE 버튼을 모두 길게 누른 상태에서 기기의 전원을 켭니다.

\*프리셋 LED가 각각 다른 컬러로 깜빡거리며 업데이트 모드로 부팅되었음을 표시합니다.

\*기기를 컴퓨터에 USB 케이블로 연결합니다.

\*Preamp Model X 에디터 소프트웨어를 실행하면 업데이트 윈도우가 표시됩니다.

\*START 버튼을 클릭하면 업데이트가 시작됩니다.몇분후 업데이트가 완료됩니다.

# Preamp Model X MOOER Studio

Preamp Model X MOOER Studio 에디터 소프트웨어에서 프리셋 패치를 관리하고 IR/GIR 캐비넷 시뮬 레이션 파일, GNR 앰프모델 파일들을 불러 올 수 있으며, 프리셋을 백업하고 펌웨어를 업데이트 할 수 있 습니다.

## **다운로드**

공식 MOOER 웹사이트 (www.mooeraudio.com)을 방문하여 다운로드(Download) 페이지에 들어갑니다. Preamp Model X 를 찾은다음, 사용하는 컴퓨터의 OS에 맞는 버전을 선택하고 다운로드 합니다.

최소 시스템 필요사항

W indows:Win7 or higher

Mac OS:10.11 or higher

### **연결**

설치가 완료된 다음, Preamp Model X를 기기에 동봉된 USB 케이블로 컴퓨터에 연결합니다. 에디터 소프트 웨어를 실행합니다. 만약 에디터 소프트웨어 버전이 기기의 펌웨어 버전과 매치가 안되면 펌웨어 업데이트 윈도우가 나타나게 됩 니다.사용자는 즉시 업데이트를 진행하거나 또는 업데이트를 나중에 진행하기로 선택하고 에디터 소프트웨 어를 실행할 수 있습니다. 기본 설정상 에니터 소프트웨어와 기기는 연결되어 있지 않으며 CONNECT 버튼을 클릭해서 기기를 연결할 수 있습니다.

## Software Interface

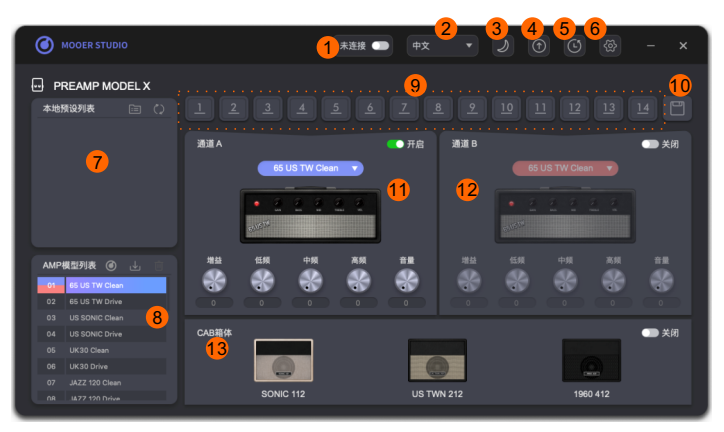

1.Connect Button: 클릭하여 기기를 에디터 소프트웨어에 연결 또는 연결해제 합니다. Preamp Model X 를 연결해 에디터 소프트웨어를 사용할때 연결되어 있는지 반드시 확인합니다.

2.Language: 영어 또는 중국어를 선택합니다.

3.Theme Color:데이라이트 또는 나이트 모드를 선택합니다.

**4.Update:** 클릭하여서 Preamp Model X의 펌웨어를 업데이트 합니다. (에디터 소프트웨어와 같은 버전으로<br>업데이트 됩니다) 또는 에디터 소프트웨어를 업데이트 합니다. (MOOER 공식 웹사이트에서 최신버전을 확인할<br>수 있습니다.)

5.Factory Reset: 클릭해서 팩토리 리셋 메뉴를 불러옵니다. 리셋이 완료된 다음, 불러온 데이터 파일과 사 용자의 수정된 프리셋은 모두 삭제되고 기기는 팩토리 초기 설정으로 돌아갑니다.

6.Setting: 설정 메뉴를 불러옵니다.

7.Native Preset Area: 컴퓨터에 저장된 프리셋 파일을 표시합니다.

8.Amp Model Area: Preamp Model X의 앰프 모델을 표시합니다. 해당영역에서 GNR 파일을 불러오거나 삭제할 수 있습니다.

9.Device Preset Patch:Preamp Model X는 14개의 프리셋 슬롯을 갖고 있습니다. 클릭해서 프리셋 슬 롯을 선택합니다. 슬롯을 native preset 영역으로 드래그해서 프리셋을 내보내서 컴퓨터에 저장할 수 있습니 다.

10.Save:클릭해서 현재 선택된 프리셋의 변경된 파라미터 값을 저장합니다.

11.Channel-A Area:채널 A의 톤을 설정합니다.

12.Channel-B Area:채널 B의 톤을 설정합니다.

13.Cab Sim Area: 캐비넷 시뮬레이션을 ON/OFF 할 수 있으며, 캐비넷 시뮬레이션의 종류, IR/GIR 파일을 불러오거나 삭제 할 수 있습니다.

#### **사용 방법**

#### **1.프리셋 관리**

컴퓨터로 프리셋 파일을 내보냅니다:

1 ~ 14번 슬롯에서 프리셋 하나를 선택하고 native preset 영역으로 드래그해서 내보내기 합니다. 내보내기가 완료된 다음 해당 영역에서 프리셋 패치를 찾을 수 있습니다.

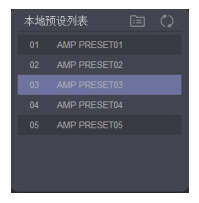

#### **컴퓨터에서 기기로 프리셋 파일 불러오기**

프리셋을 Native Preset 영역에서 선택하고 14개의 프리셋 슬롯중 하나로 드래그하여서 놓습니다

## . **내보낸 프리셋의 이름변경**

Native Preset 영역에 있는 프리셋 파일을 오른쪽 클릭하고 이름변경을 선택합니다.

#### **프리셋 파일 위치**

Native Preset 영역 오른쪽의 아이콘을 클릭해서 프리셋 파일의 타겟 폴더를 엽니다.사용자는 . pfs 확장자로된 프리셋 파일을 찾을 수 있습니다.프리셋은 복사될 수 있으며 다른 사용자에게 공유될 수 있습니다.

 $\lambda$ 용자는 다른 사용자에게서 받은 프리셋 파일을 타겟 폴더에 저장할 수 있으며,  $\overline{\mathbb{C}}$  아이콘을 새로고침 할 수 있습니다.

알아둘점 : 프리셋 파일은 두 채널 모두의 앰프 파라미터 값을 갖고 있습니다. GNR/GIR/IR 파일은 포함되지 않 습니다.

#### 2.**GNR/GIR 샘플 파일**

Preamp Model X는 2개의 채널에 14개의 팩토리 앰프 모델을 갖고 있습니다. 해당 모델들 외에 MNRS 테크놀 로지를 바탕으로 만들어진 앰프, 캐비넷 시뮬레이션 파일들을 활용해 다양한 톤을 만들어 낼 수 있습니다.

#### **GNR/GIR 파일 다운로드**

앰프 모델 영역에서아이콘을 클릭하면 무어 스튜디오 공식 웹사이트(www.mooerstudio.com)에 들어 가게됩니다. 해당 웹사이트에서 무어 그리고 무어 유저들에 의해 만들어진 GNR/GIR 샘플 파일들을 다운로드 받 을 수 있습니다. (GNR 파일은 GE Labs으로 캡쳐된 앰프 모델 파일이고, GIR 파일은 동일하게 GE Labs에 의해 캡쳐된 캐비넷 시뮬레이션 파일 입니다.)

 $+2/10000$  $\circ$ **America** MODER 開 **DO** 334 appears. ■ 職業予算 33.00 - $\alpha$ ENGL SAVAGE 60 MK I  $-14$  $1/2$  (interesting the second second second second second second second second second second second second second second second second second second second second second second second second second second second second se 采样类别 PRE FRIEDMAN BESO D DIST ास र Automobile  $-0.0033$  $+0.98528$ PRE FRIEDMAN BE50 D CRUNCH  $\sim$   $\sim$   $\sim$  $-4600$  KW Provided - 2020-09-02 - A-10 - W-2 - W-2 标签 PRE FRIEDMAN BE50 D CLEAN  $n = 1$ Arrested - 2020-00-22 - A-21 - A-2 MOOCR FRIEDMAN BESO DELUXE DIST VALVE ELSE CHINE CAN 2 month field  $-14$ Victims Monte Alexandri State **MO** Novem - 20709-01 - 254 - 207 - 227 **RR Mandhall** FRIEDMAN BESO DELUXE CRUNCH **JTM45 June**  $\frac{1}{2}$ 

계정을 만들고 로그인한 다음 SAMPLE 카테고리에서 파일을 검색하고 다운로드 받을 수 있습니다.

3가지 유형의 샘플 파일이 있습니다. = 1. 프리앰프 샘플 파일과 2.앰프 전체(프리앰프+파워앰프+캐비넷스피커) 샘플 파일 그리고 3. 캐비넷 시뮬레이션 샘플 파일. 프리앰프 샘플 파일과 앰프 전체 샘플 파일은 GNR 파일 포맷입니다. 프리앰프 샘 플 파일은 앰프의 프리앰프에서 캡쳐되었으며 'P-XXX.GNR' 형식으로 저장됩니다. 앰프 전체 샘플 파일은 프리앰프와 파워<br>앰프, 캐비넷 스피커 전체 소스를 캡쳐하였으며 'E-XXX.GNR' 형식으로 저장됩니다. 캐비넷 시뮬레이션 샘플은 C-XXX.GIR 형식으로 저장됩니다. IR 파일은 wav 포맷으로 만들어진 캐비넷 시뮬레이션 파일 입니다.

Preamp Model X를 FRFR 기기(모니터 스피커, PA 장비)과 사용한다면 프리앰프 샘플 파일이 선택 되었을때 캐비넷 시 뮬레이션을 활성화 하도록 합니다. 앰프 전체 샘플 파일이 선택되면 캐비넷 시뮬레이션을 비활성화 하는것을 권장합니 다.

#### **GNR/GIR/IR 로딩**

GNR/GIR/IR 파일 로닝 : GNR 파일을 다운로느하고 엠프 모델을 선택한 다음 우클릭하거나 ■■ 아이콘을 클릭합<br>니다. 팝업된 윈도우에서 GNR 파일의 위치를 선택한 다음 샘플 파일을 타겟 앰프 모델 슬롯으로 불러옵니다.

#### **GIR/IR 캐비넷 시뮬레이션 파일 로딩**

MOOER STUDIO에서 다운로느된 GIR 파일 또는 .wav 포맷으로된 외부 IR 파일을 도닝하여 캐비엣 시뮬레이션<br>으로 사용 할 수 있습니다. 캐비넷을 우클릭하거나 - L<mark>LLL</mark> 아이콘을 클릭한 다음 GIR/IR 파일의 위치를 팝업 윈도<br>우에서 선택하고, 원하는 캐비넷 시뮬레이션 슬롯으로 파일을 불러옵니다.

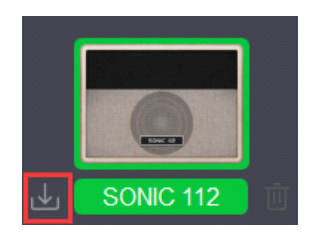

#### **불러온 파일 삭제:**

앰프 모델 또는 캐비넷 시뮬레이션 파일을 선택하고아이콘을 클릭하여서 해당 샘플 파일을 삭제합니 다.앰프 모델/캐비넷 시뮬레이션은 다시 팩토리 초기 설정값으로 돌아갑니다.

#### **3. 백업 / 복구**

**백업** : 상단의 아이콘을 클릭하고 BACKUP을 선택합니다. 팝업 윈도우에서 위치를 선택하고 백업 파일명 을 정하고 저장합니다. 몇초 뒤에, .bfl 형식으로된 백업 파일이 생성됩니다.

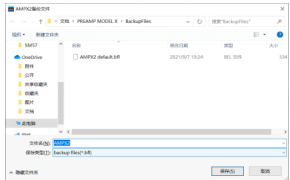

**복구** : 상단의 아이콘을 클릭하고 RESTORE을 선택합니다. 팝업 윈도우에서 백업 파일을 선택하고 복구를 확 인합니다. 몇초 뒤 복구가 완료됩니다.

알아둘점 : 백업 파일은 GNR/GIR/IR 파일과 프리셋 패치의 파라미터 설정값을 포함합니다.

#### **4. 펌웨어 업데이트**

상단의 【① 아이콘을 클릭하고 FIRMWARE UPDATE를 선택해서 업데이트 모드를 불러옵니다. START<br>버튼을 클릭해서 업데이트를 시작합니다. 완료될때까지 몇초간 기다립니다.

#### **5.팩토리 리셋**

아이콘을 클릭하고 팩토리 리셋 메뉴를 불러옵니다. YES를 클릭하고 리셋을 시작하고 완료될때까지 몇 초간 기다립니다. 리셋이 완료된다음 모든 GNR/GIR/IR 파일이 삭제되고 프리셋 패치는 팩토리 초기 설정값으 로 돌아갑니다.

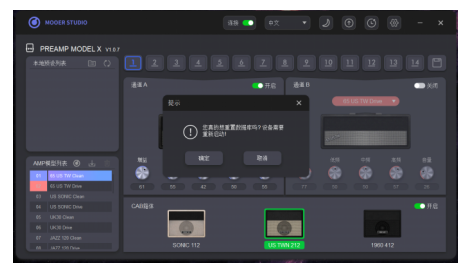

# **이펙트 목록**

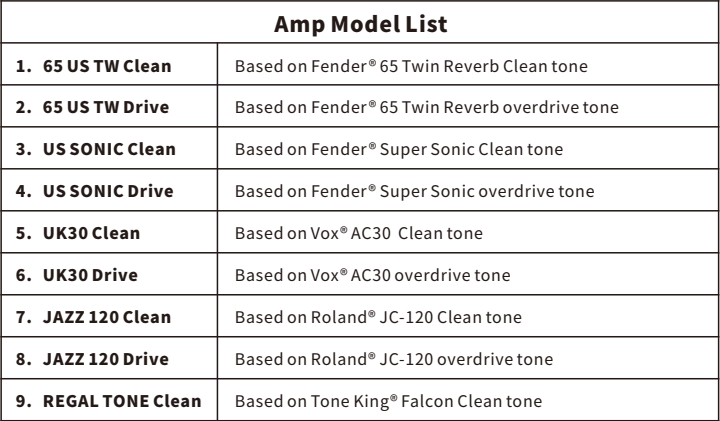

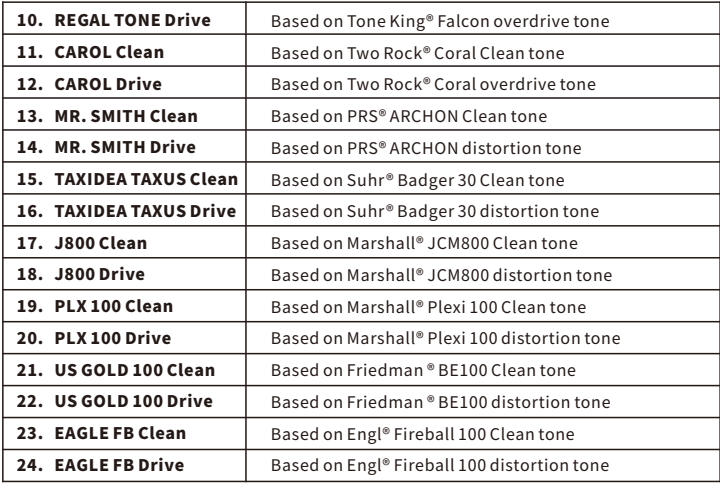

 $\overline{\phantom{0}}$ 

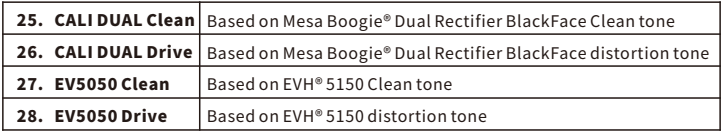

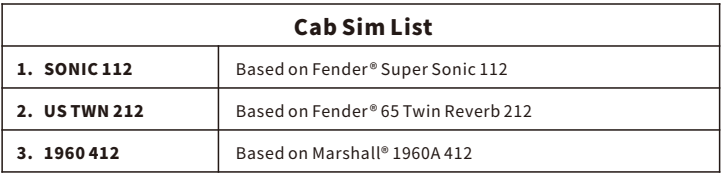

\*NOTES: All product names belong to their owners and are only used in this product and manual as a reference to tone types.

# **제품 사양**

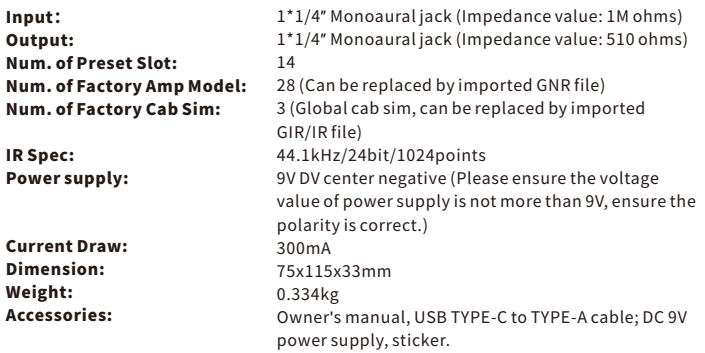

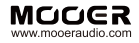

#### SHENZHEN MOOER AUDIO CO. LTD

**6F, Unit D, Jinghang Building, Liuxian 3rd Road,** Bao'an71District,Shenzhen,China.518133 MadeinChina